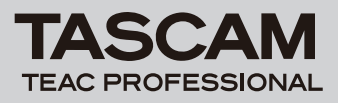

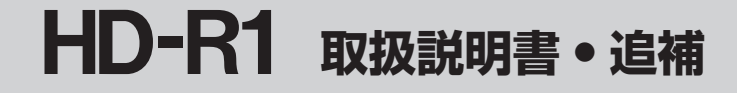

# 追加機能一覧

ファームウェア V1.10より、次の機能が追加されました。

- 1. Web Server Based Control機能の追加
- 2. 自動時刻補正機能の追加

# 本書の表記

本書では、以下のような表記を使います。

- **º** 本機および外部機器のキー/端子などを「MENUキー」 のよう に太字で表記します。
- **ディスプレーに表示される文字を"ON"のように""で括っ** て表記します。
- **º** パソコンのディスプレーに表示される文字を《Next》のように 《\_\_》で括って表記します。
- **º** 必要に応じて追加情報などを、「ヒント」、「メモ」、「注意」とし て記載します。

# **ヒント**

本機をこのように使うことができる、といったヒントを記載し ます。

# **メ モ**

補足説明、特殊なケースの説明などをします。

#### **注 意**

指示を守らないと、人がけがをしたり、機器が壊れたり、デー タが失われたりする可能性がある場合に記載します。

# Web Server Based Control 機能

インターネットブラウザーで、HD-R1のトランスポートと設定の 一部が行えます。

使用できるブラウザーは、Internet Explorer 7, 8と、Firefox 3.5.6以降、またはSafariです。

# **注 意**

インターネットから本機を直接見られるようにした場合、特に Telnetにパスワードがないため、外部から攻撃を受けるなどの 危険性があります。

1. パソコンでインターネットブラウザーを起動し、アドレスバー (ロケーションバー)に、HD-R1に割り当てられたIPアドレス を http:// に続けて入力してください。

入力例 http://192.168.0.2/

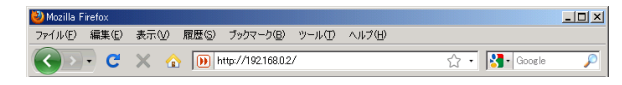

HD-R1に割り当てられたIPアドレスを確認するには、メニュー 画面から "System Settings" メニュー内の "Network" サ ブメニューで表示される "IP Address"の項目を確認してく ださい。

Change Password TP Addisess: 192 168 8 2 IP Hode

Static.

П

[Networkサブメニュー画面]

# **注 意**

"IP Mode" を "Static" で使用するときは、プライベートア ドレスを使用してください。(グローバルアドレスを取得されて いる場合には、その限りではありません。)

プライベートアドレスとして使用できる範囲は、次の範囲です。

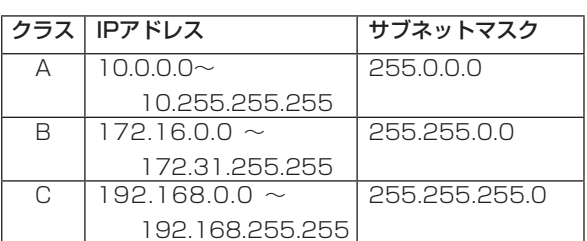

IPアドレスの競合には、注意してください。

LAN管理者がいる場合には、必ず相談のうえご使用ください。 DHCPで使用する場合には、DHCPサーバーが自動的にIPアド レスを割り当てるため、グローバル/プライベートアドレスを 意識する必要はありませんが、多くの場合に毎回割り当てられ るIPアドレスが異なるため、割り当てられたIPアドレスを、毎 回確認し入力する必要があります。(DHCPサーバーがMACア ドレスによる静的割り当てをしていれば、IPアドレスは変わり ません)

2. パソコンのディスプレーにパスワード入力画面が表示されます ので、ユーザー名とパスワードを入力してください。ユーザー 名は《HDR1》、パスワードは《hdr1》です。(大文字、小文字 の区別があります。)

## **注 意**

ユーザー名とパスワードは固定で変更できません。

3. パソコンのディスプレーにトランスポート画面が表示されます。 この画面では、トランスポートキーを使った操作とほぼ同じ操 作が行えます。

## **注 意**

《Prev》ボタンまたは《Next》ボタンの長押しによる早戻しお よび早戻しサーチ、早送りおよび早送りサーチは行えないなど一 部使えないコマンド、MODEキーやSHUTTLE/DATAホイール などのキーは無いなど、フロントパネルにあるキー操作が全てで きるわけではありません。

4. 設定を変更するには、《Settings》ハイパーリンク表示をクリ ックし、セッティング画面を表示します。

#### **注 意**

本体で設定できる全ての項目が、セッティング画面で設定でき るわけではありません。一部設定できない項目があります。(ネ ットワーク設定など)

5. セッティング画面からトランスポート画面に戻るには、 《Transport》ハイパーリンク表示をクリックします。

#### **注 意**

トランスポート画面とセッティング画面をタブなどで同時に開 かないでください。

*TASCAM HD-R1 1*

# **HD-R1 取扱説明書 • 追補**

# トランスポート画面

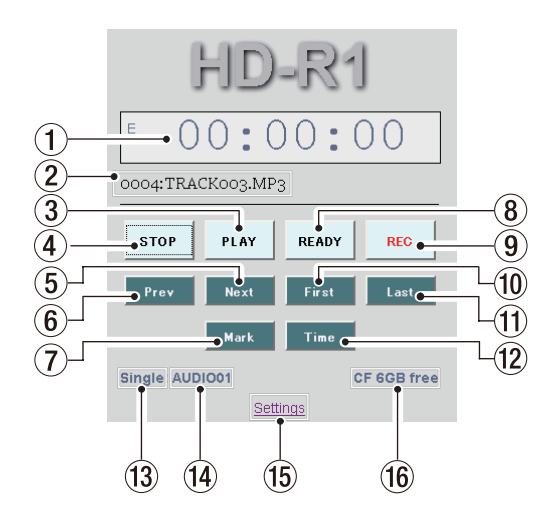

# 1 時間表示

《時:分:秒》単位で、トータル時間、トータル残時間、トラッ ク時間、トラック残時間のいずれかを表示します。

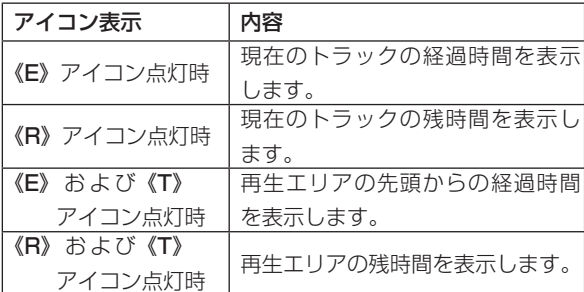

# 2 カレントトラック

カレントトラックを表示します。

# 3 PLAYボタン

トランスポートキーのPLAYキーと同様の動作を行います。 現在のトランスポート位置から再生を始めます。 録音待機中に押すと、録音を始めます。 再生中には、緑色に点灯します。

# 4 STOPボタン

トランスポートキーのSTOPキーと同様の動作を行います。 トランスポートを停止します。

その他、トランスポートキーのSTOPキーと同じ役割をします。

# 5 Nextボタン

トランスポートキーのSKIP**¯**キーに準じた動作を行います。 次のトラックの先頭にロケートします。 最終トラックで押すと、トラック1の先頭にロケートします。

SKIP ▶▶Iキーと異なり、クリックし続けても、早送りおよび 早送りサーチは行えません。また、SHIFTキーと同時に押しても、 ショートカットキーにはなりません。

# 6 Prevボタン

トランスポートキーのSKIP I<< キーに準じた動作を行います。 トラックの先頭から1秒以降の位置で押すと、現在のトラック の先頭にロケートします。

トラックの先頭から1秒以内の位置で押すと、手前のトラックの 先頭にロケートします(一般のCDプレーヤーと同様の動作です)。 トラック1の先頭から1秒以内の位置で押すと、最終トラックの 先頭にロケートします。

**SKIP K▲キーと異なり、クリックし続けても、早戻しおよび** 早戻しサーチは行えません。また、SHIFTキーと同時に押しても、 ショートカットキーにはなりません。

# 7 Markボタン

トランスポートキーのMARKキーに準じた動作を行います。 現在の位置にマーカーを作成します。

マーカーには、先頭文字"MARK"で始まる名前がつけられます。 SHIFTキーと同時に押しても、ショートカットキーにはなりま せん。

# (8) READYボタン

トランスポートキーのREADYキーと同様の動作を行います。 停止中に押すと、再生待機になります。 再生中に押すと現在位置で再生待機し、《PLAY》ボタンを押す と再生が再開されます。 録音中に押すと録音を一時停止し(入力モニターは継続)、 《PLAY》ボタンを押すと新しいトラックが作成され録音が再開 されます。 再生待機中や録音待機中に押した場合は無効です。

再生待機中や録音待機中には、黄色に点灯します。

# 9 RECボタン

トランスポートキーのRECORDキーと同様の動作を行います。 停止中に押すと録音待機になり、入力モニターがオンになります。 録音待機中に《PLAY》ボタンを押すと録音が始まります。 録音待機中および録音中は、《REC》ボタンが赤く点灯します。 録音中にこのボタンを押すと、トラックがインクリメントされ ます。

0 Firstボタン

トラック1の先頭にロケートします。

- (11) Lastボタン 最終トラックの先頭にロケートします。
- 12 Timeボタン トランスポートキーのTIMEキーに準じた動作を行います。 時間表示を切り換えます。
- (13) 再生モードインジケーター 再生モードが表示されます。 (《All》、《Folder》、《Playlist》、《Single》)
- (4) カレントインジケーター カレントのフォルダまたはプレイリストを表示します。
- (f) Settingsハイパーリンク ここをクリックすると、セッティング画面に移動します。
- **(f6) メディアインジケーター** メディアの種類(《CF》または《USB》)と、そのメディアの 大まかな残量を表示します。

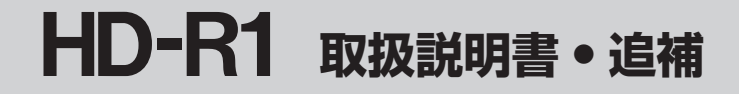

# セッティング画面

各設定のコンボボックスから値を選択して、変更することができま す。コンボボックスは、クリックすることで選択肢が表示され、ク リックした値に変更されます。

5-14 《File》と5-15《Mark》の項目のみ直接入力します。

本体が停止状態(トランスポート状態表示がStop)でのみ選択、 変更が可能です。(本体のメニュー画面では、再生時などでも変更 可能な項目も、ブラウザーからでは変更できません。)

《Media Setup》、《Play Settings》、《Record Settings》、 《System Settings》の4つのセクションがあります。設定できる 項目が多く、通常はブラウザーで一度には表示されません。表示さ れていない部分はブラウザーのスクロール機能を使うことで表示さ れます。

各項目の詳細は、本体のMENUシステムの各設定項目に準じます。

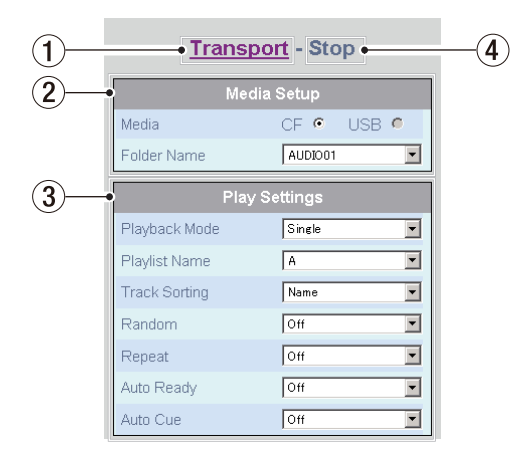

[セッティング画面 • Mrdia Setup & Play Settings表示部]

# 1 Transportハイパーリンク

ここをクリックすると、トランスポート画面に移動します。

## 2 Media Setupセクション

# 2-1 Media

メディアを切り換えることができます。

《CF》または《USB》の各メディア表示の右にあるラジオボ タンがあり、黒ドットのついているメディアが現在選択され ています。ラジオボタンをクリックすると、そちらのメディ アが選択され、黒ドットがつきます。

挿入されていないメディアのラジオボタンは、グレーアウト して選択できません。

## 2-2 Folder Name

コンボボックスからフォルダを選択します。

コンボボックスの一番下に《Create New Folder》 という 選択肢があり、これをクリックすると、新規フォルダが作成 され、このフォルダをカレントフォルダに設定します。また、 このフォルダには自動的に名前がつけられます。

#### 3 Play Settingsセクション

#### 3-1 Playback Mode

再生モードをコンボボックスから選択します。

#### 3-2 Playlist Name

プレイリストをコンボボックスから選択します。

コンボボックスの一番下に《Create New Playlist》とい う選択肢があり、これをクリックすると、新規プレイリスト が作成され、このプレイリストをカレントプレイリストに設 定します。また、このフォルダには自動的に名前がつけられ ます。

# **注 意**

プレイリストの編集は、ブラウザーからはできません。

#### 3-3 Track Sorting

トラックのソート基準をコンボボックスから選択します。

# 3-4 Random

ランダム再生のオン/オフをコンボボックスから選択します。

### 3-5 Repeat

リピート再生のオン/オフをコンボボックスから選択します。

#### 3-6 Auto Ready

オートレディ機能のオン/オフをコンボボックスから選択し ます。

#### 3-7 Auto Cue

オートキュー機能をオフにするか、オンにする場合のスレッ ショルド値をコンボボックスから選択します。

# (4) トランスポート状態表示

トランスポート状態を表示します。 《Stop》、《Play》、《Pause》、《Record》が表示されます。 《Stop》でないときは、以下の全ての設定の選択、および変更 ができません。

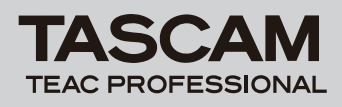

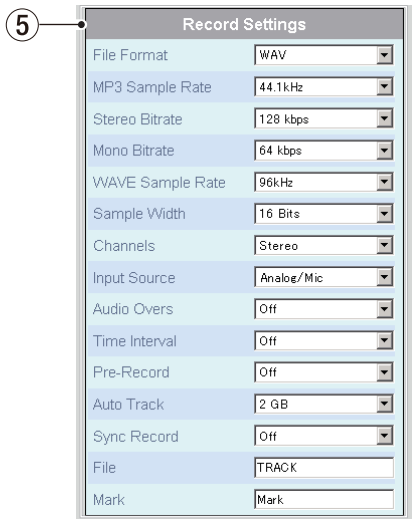

[セッティング画面 • Record Settings表示部]

## 5 Record Settingsセクション

# 5-1 File Format

録音ファイルフォーマットをコンボボックスから選択します。

#### 5-2 MP3 Sample Rate

MP3ファイル録音時のサンプルレートをコンボボックスか ら選択します。

#### 5-3 Stereo Bitrate

ステレオMP3ファイル録音時のビットレートをコンボボッ クスから選択します。

#### 5-4 Mono Bitrate

モノラルMP3ファイル録音時のビットレートをコンボボッ クスから選択します。

#### 5-5 WAVE Sample Rate

WAVファイル録音時のサンプルレートをコンボボックスか ら選択します。

#### 5-6 Sample Width

WAVファイル録音時のビット長をコンボボックスから選択 します。

#### 5-7 Channels

入力するチャンネルをコンボボックスから選択します。

#### 5-8 Input Source

入力ソースをコンボボックスから選択します。

# 5-9 Audio Overs

オーディオ入力のオーバーロード時に自動的にマーカーを作 成する機能のオン/オフをコンボボックスから選択します。

#### 5-10 Time Interval

一定の時間間隔で自動的にマーカーを作成する機能をオフす るか、オンにする場合その間隔をコンボボックスから選択し ます。

#### 5-11 Pre-Record

プリレコードのオン/オフをコンボボックスから選択します。

#### 5-12 Auto Track

録音するオーディオファイルの最大サイズをコンボボックス から選択します。

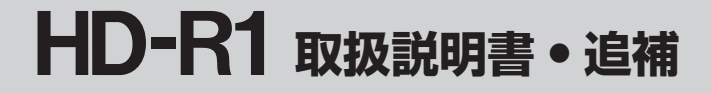

#### 5-13 Sync Record

シンクレックの機能をオフにするか、オンにする場合そのス レッショルド値をコンボボックスから選択します。

# 5-14 File

新規オーディオファイルを作る場合のベース名を設定しま す。このボックスはコンボボックスの選択ではなく、文字を 入力してください。使用できるのは、半角英数字のみです。 最大入力可能文字数は20字です。

## 5-15 Mark

新規マーカーのベース名を設定します。このボックスはコン ボボックスの選択ではなく、文字を入力してください。使用 できるのは半角英数字のみです。最大入力可能文字数は20 字です。

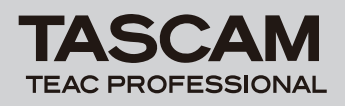

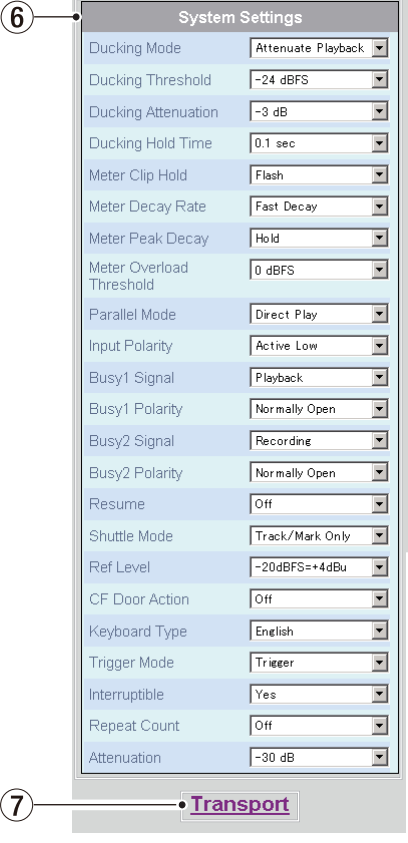

[セッティング画面 • System Settings表示部]

#### 6 System Settingsセクション

#### 6-1 Ducking Mode

ダッキングモードをコンボボックスから選択します。

#### 6-2 Ducking Threshold

ダッキング動作のスレッショルド値をコンボボックスから選 択します。

# 6-3 Ducking Attenuation

ダッキング動作の減衰レベルをコンボボックスから選択し ます。

#### 6-4 Ducking Hold Time

ダッキングスレッショルドを下回ってからダッキング機能を オフにするまでの時間をコンボボックスから選択します。

# 6-5 Meter Clip Hold

メータークリップ時に点灯したオーバーロードインジケーター を消灯するまでの時間をコンボボックスから選択します。

# 6-6 Meter Decay Rate

メーターのディケイスピードをコンボボックスから選択し ます。

#### 6-7 Meter Peak Decay

メーターピークのディケイスピードをコンボボックスから選 択します。

#### 6-8 Meter Overload Threshold

メーターオーバーロードが点灯するスレッショルドレベルを コンボボックスから選択します。

#### 6-9 Parallel Mode

パラレルポートからトラックを、どのようにコントロールす るかをコンボボックスから選択します。

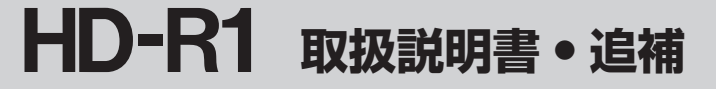

#### 6-10 Input Polarity

パラレルポートの入力信号の極性をコンボボックスから選択 します。

#### 6-11 Busy 1 Signal

ビジー1信号を発生する条件をコンボボックスから選択し ます。

# 6-12 Busy 1 Polarity

ビジー 1リレーのアイドル時の極性をコンボボックスから選 択します。

# 6-13 Busy 2 Signal

ビジー2信号を発生する条件をコンボボックスから選択し ます。

#### 6-14 Busy 2 Polarity

ビジー2リレーのアイドル時の極性をコンボボックスから選 択します。

## 6-15 Resume

リジューム機能のオン/オフをコンボボックスから選択し ます。

## 6-16 Shuttle Mode

SHUTTLE/DATAホィールを使って、トランスポートをコ ントロールするモードをコンボボックスから選択します。

## 6-17 Ref Level

アナログリファレンスレベルを、どのデジタルオーディオレ ベルに合わせるかをコンボボックスから選択します。

#### 6-18 CF Door Action

CFカードスロットのドアが開いたときに取るアクションを コンボボックスから選択します。

6-19 Keyboard Type 本体のUSBポートに接続するキーボードのタイプをコンボ ボックスから選択します。

# **6-20 Trigger Mode** (Playlist Defaultの設定) 外部入力がトラック再生を、どのようにコントロールするか をコンボボックスから選択します。

# **6-21 Interruptible** (Playlist Defaultの設定) トラック再生中に別のトラックが再生トリガーを受けたとき の割り込みを、許可するかどうかをコンボボックスから選択 します。

- **6-22 Repeat Count** (Playlist Defaultの設定) トラックがトリガーを受けて再生する時のリピート回数をコ ンボボックスから選択します。
- **6-23 Attenuation** (Playlist Defaultの設定) 再生時のトラックのレベルを下げることができ、そのレベル をコンボボックスから選択します。

# 7 Transportハイパーリンク ここをクリックすると、トランスポート画面に移動します。

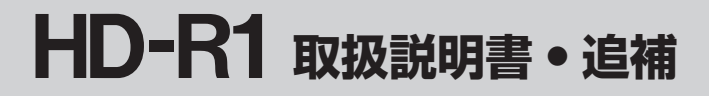

# 自動時刻補正機能

インターネット上にあるNTPサーバーにアクセスして同期をとる ことで、現在日時(システムタイム)を1日一回、自動で補正する ことができます。

# **注 意**

- **≠** インターネットから本機を直接見られるようにした場合、特に Telnetにパスワードがないため、外部から攻撃を受けるなどの 危険性があります。
- **≠** ア ク セ ス 先 は、tock.usno.navy.mil、time.windows.com、 pool.ntp.org の何れかを自動で選択します。他のサーバーは選 択できません。
- **≠** 時刻補正は、前回のアクセスから24時間後に行います。

この機能を追加したことにより、取扱説明書 第3章「画面とメニュー」 の「Utilitiesメニュー」の「Setup System Time」の項目が変更 になります。

これまでは、"Setup System Time"を選択(反転表示)して ENTERキーを押すと、マニュアルでの時刻設定画面となっていま したが、"Setup System Time"サブメニューが表示されます。

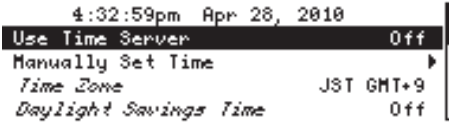

[Setup System Timeサブメニュー画面 • Use Time Server Off]

"Setup System Time"サブメニューの表示内容は、"Use Time Server" の項目を "On" にしているか "Off" にしているかで変わ ります。

# "Use Time Server"が "Off"になっているとき

## 現在の時刻表示

リアルタイムクロックの現在日時(システムタイム)を表示しま す。12時間表示(am、pm)で、h:mm:ss(am/pm) MMM DD, YYYYの形で表示されます。

例)2010年5月26日18時46分58秒の場合、 "6:46:58pm May 26, 2010"と表示します。

## Use Time Server

NTPサーバーに接続して自動的に現在日時(システムタイム)を 補正する機能です。"On"にすると、24時間毎にインターネット 上のNTPサーバーにアクセスし、自動的に補正します。また、"Time

Zone"と "Daylight Saving Time"が使えるようになります。

# **ヒント**

あらかじめHD-R1のシステムタイムを大きくずらしておいてか ら、"Use Time Server"を "On"にしたときに時間が合うか どうかで、NTPから時刻を取得できたかどうかを確認すること ができます。

# Manually Set Time

この項目は、"Use Time Server"を "Off"に設定しているとき のみ表示されます。

この画面で本機のリアルタイムクロックの現在日時(システムタイ ム)を設定します。

**画面表示中、SKIP (K<4 / ▶▶**) キーを使ってデータフィール ドを移動し、SHUTTLE/DATAホイールを使って値を変更します。 編集を終えたら、SKIP(**Â**/**¯**)キーを使って"SAVE" を反転して、ENTERキーを押します。編集したシステムタイムが 確定し、画面が"Setup System Time"サブメニューに戻ります。 編集をキャンセルするには、CANCELキーを押します。画面が "Setup System Time"サブメニューに戻るとともに、システム タイムも以前の設定に戻ります。

# **メ モ**

システムタイムは、工場での生産時にセットされています。初 めて本機を使用するときにシステムタイムを設定してください。

# Time Zone

この項目は、"Use Time Server"を "Off"に設定しているとき には無効です。

## Daylight Saving Time

この項目は、"Use Time Server"を "Off"に設定しているとき には無効です。

# "Use Time Server"が"On"になっているとき

# 現在の時刻表示

"Use Time Server"が "Off"のときと同じです。

Use Time Server

"Use Time Server"が "Off"のときと同じです。

## Sync Time Now

この項目は、"Use Time Server"を"On"に設定しているとき のみ表示されます。

この項目を選択(反転表示)してENTERキーを押すと、インター ネット上のNTPサーバーにアクセスして現在日時(システムタイ ム)を自動的に補正します。

## Time Zone

この項目は、"Use Time Server"を"On"に設定しているとき のみ有効です。

タイムゾーンを指定して、現在地の標準時からの補正をかけること ができます。標準時(GMT/UTS)に対して−11 ~ +12の範囲 でほぼ1時間おきに設定できます。

タイムゾーン名と標準時からの時差が表示されます。時差は "GMT+h"または"−h"のように表示されます。"h"は時間 を表し、30分刻みの場合は"3:30"のように表示します。

# **注 意**

自動時刻補正機能は、標準時を取得して内蔵時計を補正します。 "Use Time Server"を"On"にしたときには、正しくタイ ムゾーンを設定しないと正しい時刻が表示されませので、必ず タイムゾーンは設定してください。

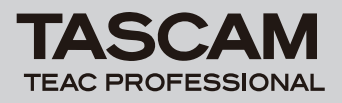

# Daylight Saving Time

この項目は、"Use Time Server"を "On"に設定しているとき のみ有効です。

夏時間(Daylight Saving Time:DST)を使用することができます。 "On"に設定すると現在日時(システムタイム)が夏時間を加味し て補正されます。

# **注 意**

対応している夏時間は、北アメリカ仕様(2010年時点)のみです。

開始:3月の第二日曜日午前2時

- 終了:11月の第一日曜日午前2時
- 補正:上記の期間で時刻を一時間早めます。

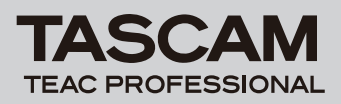

Memo